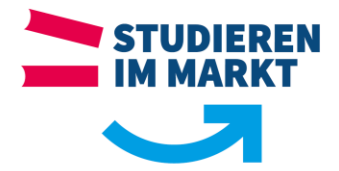

# VMWARE Horizon:

## **Dienstbeschreibung:**

Über den Dienst VMWARE Horizon können Sie als Studierender, Mitarbeiter oder Dozent der Berufsakademie Sachsen von außerhalb des Campusnetzwerkes auf die IT-Dienste des Standortes zugreifen. Dabei wird Ihnen eine Sitzung an einem virtuellen Arbeitsplatz bereitgestellt.

## **Technische Voraussetzungen:**

- Internetverbindung
- Bei Installation des Horizon-Clients: Administratorechte auf Ihrem Gerät
- Bei Verwendung der Webrowser-Lösung: klassisches Flash-Player Plugin wie z.B. im Internetexplorer
- Gültige Zugangsdaten (ein abgelaufenes Kennwort kann über diesen Dienst nicht erneuert werden)

## **Anforderungen:**

Die Zugangsdaten (Nutzername und Passwort) sind identisch zu denen, wie Sie diese an Ihrem Arbeitsplatz bzw. den PCs (PC-Pools, Bibliothek) auf dem Campus verwenden. Es sollte bevorzugt der Horizon-Client benutzt werden.

#### **Nützliche Links:**

Aktuelle Clientversion:<https://www.vmware.com/go/viewclients>

Direktaufruf des Webclients:<https://it-campus.ba-dresden.de/portal/webclient/index.html>

# **Empfohlen Variante: Verbindung mittels des Horizon Clients:**

Die lokale Installation des Clients erfordert Administratorrechte auf Ihrem Gerät. Vor der Ersten Nutzung ist die Installation und Konfiguration erforderlich.

Rufen Sie zunächst in die Internetadresse<https://www.vmware.com/go/viewclients> auf, und laden Sie die aktuelle für Ihr Gerät passende Version des Clients herunter (in den meisten Fällen der "VMware Horizon Client for Windows") und installieren Sie diesen auf Ihrem Gerät.

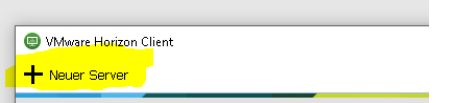

Nach der Installation und dem ersten Start des Clients haben Sie die Möglichkeit einen neuen Server zur Verbindung einzugeben.

Geben Sie nun als Verbindungsziel die Adresse [https://it-campus.ba-dresden.de](https://it-campus.ba-dresden.de/) ein.

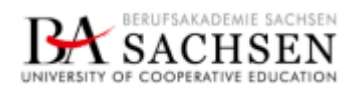

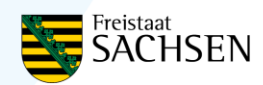

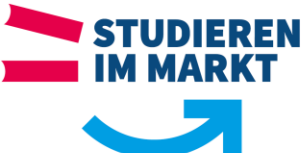

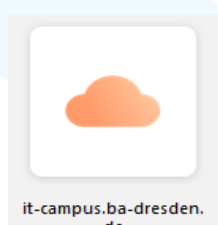

Anschließend können Sie die soeben erstellte Verbindung mittels Doppelklicks auf das Wolken-Symbol starten. Nach Aufbau der Verbindung

erscheint zunächst das Anmeldefenster von Horizon. Verwenden Sie hier dieselben

Zugangsdaten wie an einem der Arbeitsplätze auf dem Campus, und achten Sie darauf ihre Domäne (Ab Jahrgang 2019 **dssax**, Jahrgang 2018: Standort Dresden: **dv**, Standort Riesa: **bariesa**) auszuwählen.

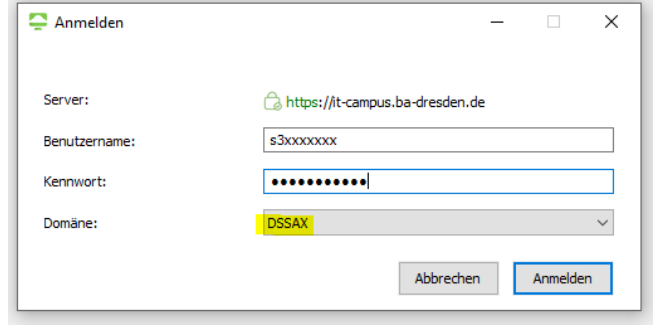

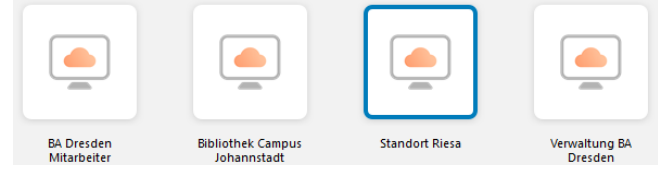

Nach erfolgreicher Verbindung haben Sie nun die Möglichkeit mittels eines Doppelklicks auf das entsprechende Bildschirmsymbol ihre Sitzung auf einem Terminalserver zu starten oder

fortzusetzen. Die Sitzung bleibt bei Verbindungsabbruch ohne Datenverlust kurze Zeit bestehen. Bitte schließen Sie bei geplantem Sitzungsende alle Dokumente und melden Sie sich ab.

#### **Alternative Variante: Verbindung mittels des Webbrowsers:**

Falls Sie auf Ihrem Gerät nicht über Administratorrechte verfügen oder kein entsprechender Client verfügbar ist (z.B. auf einem Tablet), so können Sie die Webansicht nutzen. Hierzu ist ein aktueller Browser erforderlich, z.B. Chrome, Firefox oder Internet-Explorer 11.

Rufen Sie die Website [https://it-campus.ba-dresden.de](https://it-campus.ba-dresden.de/) und klicken Sie auf **VMware Horizon HTML Access**. Anschließen können Sie sich anmelden. Dabei ist die Auswahl der Domäne (Ab Jahrgang 2019 **dssax**, Jahrgang 2018: Standort Dresden: **dv**, Standort Riesa: **bariesa**) im untersten Eingabefeld zu beachten.

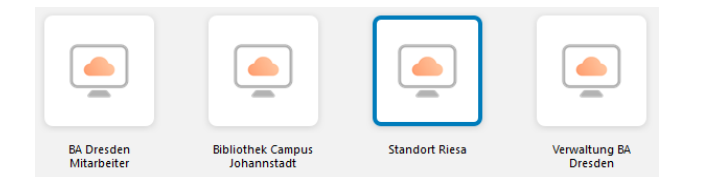

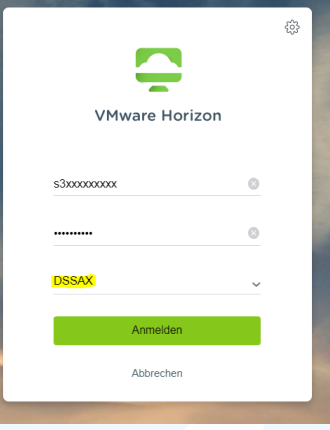

Nun können Sie mittels eines Klicks auf das Bildschirmsymbol ihre Sitzung auf dem Terminalserver starten oder fortsetzen. Die Sitzung bleibt bei Verbindungsabbruch ohne Daten-

verlust kurze Zeit bestehen. Bitte schließen Sie bei geplantem Sitzungsende alle Dokumente und melden Sie sich ab. Der Browser kann anschließend einfach geschlossen werden.

**E-Mail Support: [support@ba-sachsen.de](mailto:support@ba-sachsen.de)**

**Hotline Dresden: +49 351 44722 – 400 Hotline Riesa: +49 3525 707-611**

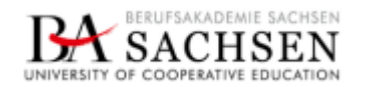

Seite 2 von 2 | Autor: Michael Eidam | Version: 1.2

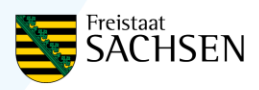